# **Hewlett-Packard Company HP Jetdirect CD and Software ReadMe File**

**Last Updated: July, 2005**

### **Table of Contents**

- I. About the HP Jetdirect CD-ROM
- II. CD Installation Instructions
	- Windows Installation
		- Macintosh Installation
		- UNIX Installation
- III. The Install Network Printer Wizard (INPW)
	- Supported Environments & Requirements
	- Changes in Version 5.0
	- Known Limitations in Version 5.0
	- Driver Installation Tips
	- Frequently Asked Questions
- IV. Additional notes for wireless Jetdirect devices
	- Manual configuration using Telnet or the Embedded Web Server
		- ew2400 Manual Configuration Steps
		- J6058A (680N), the J6061A (380x) and the J6044A (280m) 802.11b Manual Configuration **Steps**
- V. Downloading new firmware using FTP
- VI. Installation hints when using Windows XP to manage your wireless settings
- VII. Additional Wireless Notes

## **I. ABOUT THE HP JETDIRECT CD**

The HP Jetdirect CD-ROM contains networking software and documentation for your HP Jetdirect print server. See section II below for instructions on installing the software under a variety of operating systems.

The latest networking software, drivers, and documentation are always available on the World Wide Web. Check the HP Jetdirect site at http://www.hp.com/support/net\_printing, and follow the pointers for the specific software and information you need.

# **II. CD INSTALLATION INSTRUCTIONS**

### **Windows 98/2000/2003/ME/XP Installation**

The HP Install Network Printer Wizard (INPW) version 5.0 for Windows is provided on this CD-ROM.

For Windows 98, Me, 2000, 2003 and XP environments, the CD shell will automatically launch after you insert the CD-ROM. If the interface doesn't launch automatically on your system, you can start it by running SETUP.EXE in the CD-ROM's root directory.

To start INPW, choose "Install" from the CD's shell (graphical user interface). When you start the INPW program from the CD, it will be copied to the default system \TEMP\ directory, and will then launch automatically. Once the installation is complete, INPW will be removed from the system \TEMP\ directory. If you exit without completing the installation, INPW will still be removed from  $\T{EMP\}$ . Although this software runs from the CD, approximately 30MB of free disk space is required.

A stand-alone version of the Install Network Printer Wizard that installs on and runs from your hard drive can be downloaded from http://www.hp.com/support/net\_printing.

To install a Jetdirect device that is connected via a LAN cable, choose the "Wired" option.

To install a wireless 802.11 Jetdirect device, choose the "Wireless" option. In the next screen (see below), you can then choose to either:

- 1. Configure the device with wireless network settings to enable wireless communications on your network. Choose this option if this is an initial installation. If you select this option, you will need to know the model and capabilities of the HP Jetdirect wireless print server. You will also need to know the wireless settings required to connect to your network.
- 2. Continue to install the wireless printer on your computer. Choose this option if wireless network settings for your network have already been configured on the device and it can already communicate on your network (*as if* it were connected by a LAN cable).

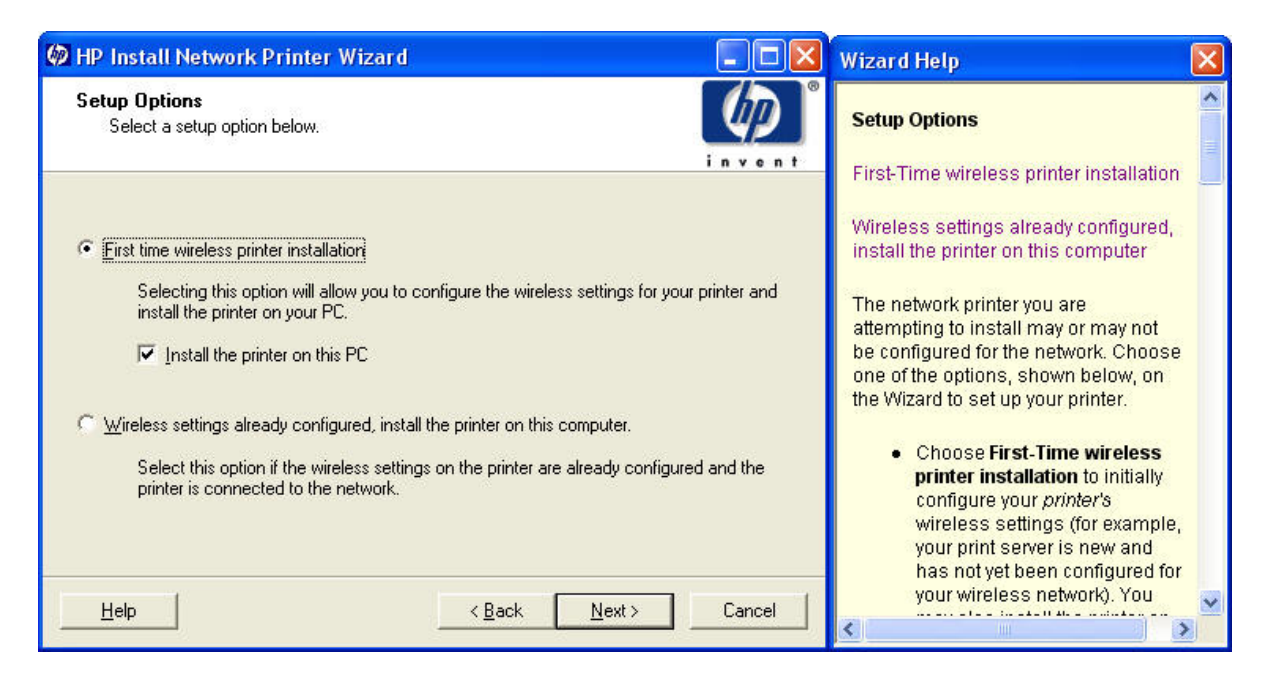

### **Macintosh Installation**

Macintosh versions of HP Jetdirect software are contained on this CD-ROM in Macintosh format. The interface for printer setup or installation will come up automatically on your Macintosh system when you insert this CD-ROM into your system's CD-ROM drive.

## **UNIX Installation**

For HP-UX and Solaris systems, please see the INSTALL. UNX, README. UNX, and the SW\_GUIDE. pdf files in the  $\text{UNIX} \$  directory on the CD-ROM.

# **III. THE INSTALL NETWORK PRINTER WIZARD**

The HP Install Network Printer Wizard (INPW) for Windows simplifies the process of installing network printers. It is executed using the "Install" button on the CD's user interface. This wizard guides you through the process of installing a network printer, including the necessary configuration settings.

## **SUPPORTED ENVIRONMENTS & REQUIREMENTS**

The HP Install Network Printer Wizard is supported in the following environments:

- Windows 98, Windows Me, Windows 2000, Windows Server 2003 and Windows XP
- TCP/IP protocol
- HP Jetdirect print servers with a firmware revision of x.03.16 or greater.

## **CHANGES IN VERSION 5.0**

#### **- IPv6 Support**

**Version 5.0 of INPW supports installation over IPv6 and creation of an IPv6 print path, however a combination IPv4/v6 environment is required (printer discovery is only performed over IPv4).**

#### **- Simplified Print Path**

**In INPW Version 5.0 the number of clicks or screens has been reduced to make installation easier and faster.** A number of screens have been removed or consolidated on the normal installation path, however all of the configuration options remain and are easily accessible. Some of these configuration options such as the Printer Name and Sharing are available under the 'Printer Properties' button on the installation summary screen.

#### **- New look and feel**

**The user interface of INPW Version 5.0 has been updated to the current HP branding standards.** 

#### **- INPW Version 4.0 changes for wired and wireless Jetdirect devices (applies to Version 5.0 INPW)**

- **INPW Version 4.0 & 5.0 now integrates The HP Wireless Setup Wizard for Windows**. The new INPW configures the wireless settings on your 802.11 Jetdirect device and installs any Jetdirect device on your computer. There will be no separate HP Wireless Setup Wizard program for Windows on the HP website. Future versions of INPW can be downloaded and will support both wireless setup and Jetdirect device installation on your PC.
- **IPX/SPX support discontinued.** Since INPW Version 4.0 IPX/SPX (both IPX/SPX Direct Mode and Novell Netware configurations) have not been supported. As a service to those who still wish to have a way to configure an IPX/SPX connection to their Jetdirect Device, the English version of INPW Version 3.06 will be available on the CD for a while longer, although it will not be accessible directly from the CD shell. To access INPW 3.06, please browse your Jetdirect CD to directory INPW3.6, and double-click the executable for your language.
- **Faster printer discovery.** INPW will perform a faster automatic discovery on your network when you choose the 'Select from a list of detected printers (recommended)' option. INPW will discover all Jetdirect devices on your network.
- **Synchronized docked help**. INPW now features context sensitive docked help screens throughout the entire program. This means that at any time, the help screen displays additional information that applies to the settings screen on the left, helping you to choose the right options. If you close the help screen manually it can be redisplayed by pressing the help button.

#### **- Wireless Specific changes (INPW Version 4.0 and forward)**

**New screens for Jetdirect wired-wireless dual-port products.**

The Jetdirect ew2400 external print server offers both wired and wireless connections, and the possibility of configuring the wireless network settings using a network (LAN) cable. For more information, refer to the section in the manual called "Configuring Settings for a Wireless Network Using the Network (LAN) Cable"

**Discontinued automatic AdHoc wireless switching feature.** 

To configure a wireless Jetdirect device wirelessly via AdHoc mode, the computer's settings have to be changed in order to communicate with the Jetdirect device. Previously in the HP Wireless Setup Wizard, it was possible in certain situations to do this switching automatically. However, more and more 802.11 wireless network interface cards come with their own configuration utilities, disabling HP's ability to change these wireless settings automatically.

**Configure wireless settings using LAN Cable.**

For a more reliable wireless configuration experience, the ew2400's wireless settings can be configured using a LAN cable.

## **KNOWN LIMITATIONS IN VERSION 5.0**

#### **Intermittent discovery issues:**

- If the printer you want to install is not displayed on the Select Printer screen, click 'Retry' to perform discovery again. If this does not work, close the installer and try running it again.
- Discovery may fail when IPsec is enabled.

## **Printer driver installation fails when Automatically checking HP's Web site**

In some cases you may find that when you select to Automatically check HP's website for a driver the installation fails after it downloads the driver. We have identified the LaserJet 4650 as one of the devices with this issue. Please select either to install a driver from a printer installation disk or select from a list of drivers on this computer if it has been previously installed.

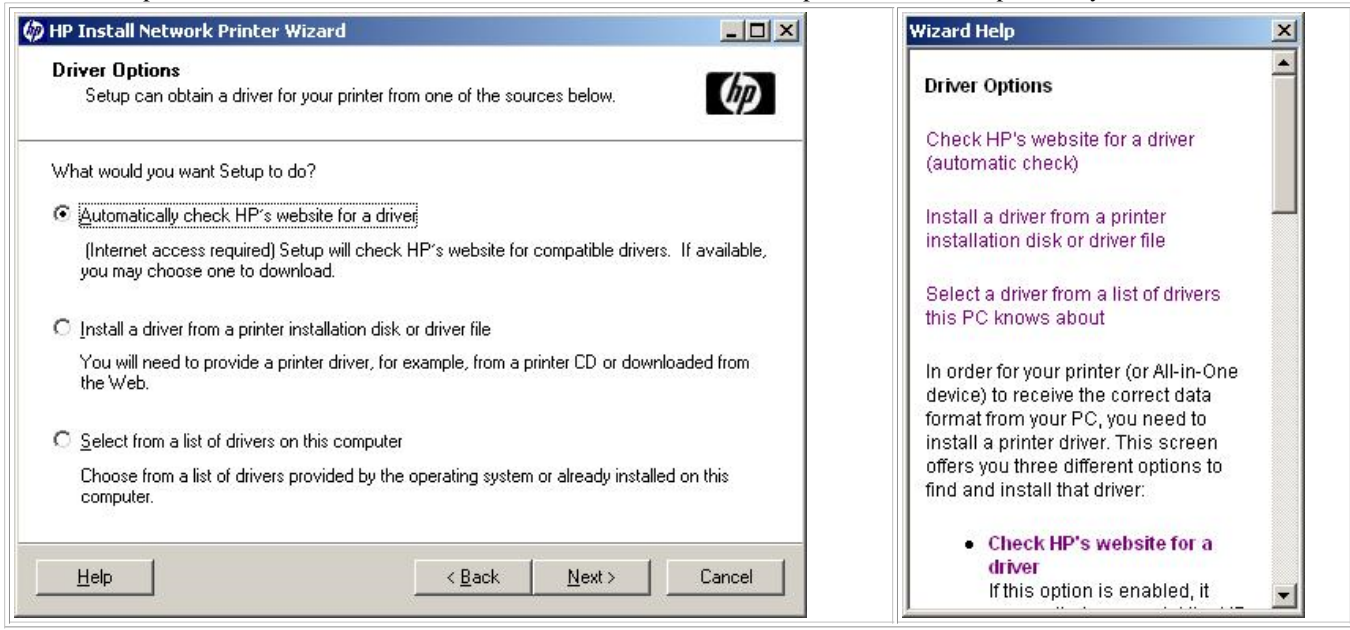

## **INPW 4.0 and INPW 5.0 Known Limitations**

This section covers the Known Limitations for the two different installation paths of INPW 4.0 and INPW 5.0: "Configure network settings for me" and "Let me configure my own network settings".

#### **- Certain Section 508 disability features do not work correctly.**

This applies to certain menu options that are not offered as an option by voice recognition software or certain voice commands that are not recognized as a menu option.

#### **-"Configure network settings for me":**

Driver download Progress Bar hangs:

In some situations while downloading the Web-requested printer driver, if the network connection is lost, the Progress Bar could hang. You must [CTRL-ALT-DELETE] in order to find and terminate the process. The process to terminate is called "HP Install Network Printer Wizard".

After successfully configuring (including setting the IP address) the HP Jetdirect print server on one PC, discovery is unable to find that same Jetdirect print server from a different PC.

Solution: power cycle the Jetdirect print server and choose the "Retry" option on the "Identify Printer" screen.

#### **-"Let me configure my own network settings"**

• No spaces allowed in a printer's share name:

When you enter a share name for a printer, spaces are not allowed

#### **-Jetdirect Device discovery**

When using the Officejet D series CD-ROM with certain Jetdirect print servers, you must use general discovery. If you use an IP address, Hardware MAC address, or other specific device discovery options, the Jetdirect print server may not be found. Other new All-in-One devices or Multi-Function Peripherals in combination with certain Jetdirect devices may show the same behavior.

## **DRIVER INSTALLATION TIPS**

#### · **HP Web Driver Updates**

The latest HP drivers can be easily obtained from either the "Configure network settings for me" or the "Let me configure my own network settings" paths. If your PC is configured for Internet access, and the driver of the printer you want to configure is not on the PC, you will be given the option to let the INPW program go to http://www.hp.com and automatically download and install the latest version of the driver.

#### · **Installing the HP DeskJet 990 driver**

When installing an HP DeskJet 990 with INPW and specifying the driver . INF file, you must select the .INF driver file from the following directory:

\ENU\drivers... -or- \FRA\drivers\... [where ENU and FRA are language directories] instead of the .INF driver file in the root directory of the CD.

#### **Wireless installation procedure for All-in-One (AIO) device or Multi-Function Peripherals (MFP)**

If you have a new All-in-One or HP Multi-Function Peripheral that has built-in wireless capabilities, you must use the CD that came with that device.

For other All-in-One or HP Multi-Function Peripherals that do not have built-in wireless capabilities, the Jetdirect wireless network installation will require some steps that deviate from standard installation. For first-time setup, the first step will be standard; simply run the HP Jetdirect CD-ROM wireless setup utilities supplied with your Jetdirect Wireless Print server to configure the wireless settings on your wireless Jetdirect device. However, on the second step of the installation ("Install the printer on this computer") you should exit from the HP Jetdirect CD. Instead, use the AIO or MFP CD. This will allow you to install the printer drivers and associated software while installing the printer on your system. If you do not install the printer drivers and software using the AIO or MFP CD, you will only have printing capability. For other print-only peripherals, this issue does not apply; these printers only require the printer drivers (available from the HP Web site or the printer's CD-ROM) and do not require other software for scanning, copying or faxing.

## **FREQUENTLY ASKED QUESTIONS**

**How does the "Suggest Settings" button select an IP address?** For print servers with firmware version X.25.04 or later, the Suggest Settings button signals the Jetdirect device to generate a link-local address in the 169.254.x.x reserved address range, and to determine if it is in use on the network. If the address is in use, another address in the range will be generated by the Jetdirect device. This process is repeated until a unique address is generated. INPW will use the unique address during port configuration for that printer.

Note: For additional information, please see Internet Draft DHC-IPV4-AUTOCONFIG by R. Troll entitled "Automatically Choosing an IP Address in an Ad-Hoc IPv4 Network".

**What is the benefit of creating a shared printer installation program?** A shared printer installation program can be created when installing a printer on Windows NT, Windows 2000, Windows Server 2003 and Windows XP and selecting the "Shared as:" option. The shared printer installation program contains specific information about the server and printer. This program simplifies the process of installing the printer on client computers. This program can be sent through e-mail or placed on a shared network drive. When the user runs this program, the printer is automatically installed on the client computer.

**I set up a manual Ad Hoc wireless profile as instructed, but I still cannot connect to the Jetdirect device.** Here are some tips on how you can try to make the AdHoc connection to the Jetdirect device more stable:

- If you are using the Windows XP system utility to create an AdHoc network, make sure you 'lock' Windows to only connect to AdHoc ('Computer to Computer') networks. Refer to Section VI, step 2 in this document on how to do this.
- Eliminate interference by making sure that there are no networks on neighboring channels. Generally, if you have multiple wireless networks, it is best to separate the channels as much as possible, so that they do not overlap. For example, If you have 2 wireless networks, use channels 1 and 6, rather than channels 1 and 2.
- If you are using the utility that came with your wireless card, make sure you set it to the right channel. The Jetdirect devices automatically come up on channel 10.
- When using Windows XP, try using the configuration utility that came with your wireless network card instead of the Windows system utilities. Sometimes, this gives you more control over the AdHoc settings of your wireless card. In order to use this utility, you must disable the Windows XP system utility. Refer to the screen below for the specific checkbox that lets

you choose between the Windows utility or your wireless network card's manufacturer's utility.

1. Open 'Start', 'Control Panel', 'Network Connections,'. Right-click your wireless network interface card, and click on 'Properties'. This will launch a "Wireless Network Connection Properties" dialog. The screen will look like the one on the right.

At the top left of the screen is the checkbox that lets you use the Windows XP system utility of another manufacturer's utility

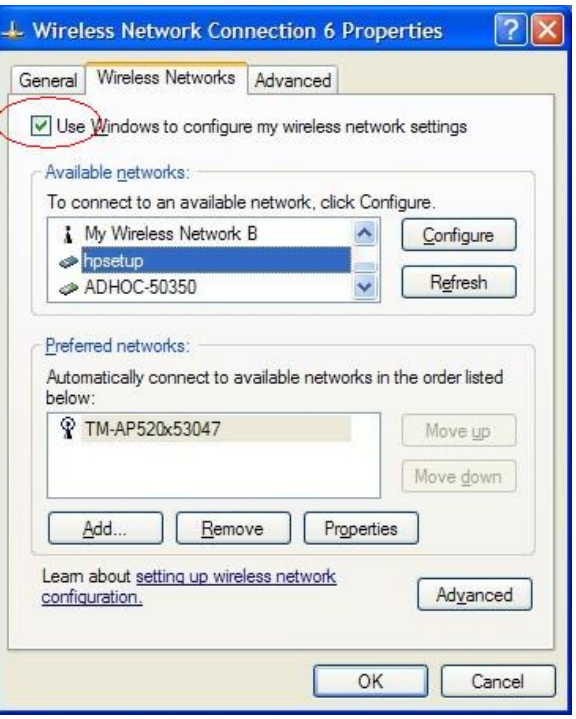

# **IV. ADDITIONAL NOTES FOR WIRELESS JETDIRECT DEVICES**

### **Manual Configuration of the wireless settings using Telnet or the Embedded Web Server**

*NOTE:* The recommended installation procedure is to use the latest **Version 5.0 of the Install Network Printer Wizard** to configure the wireless settings, and installation of the printer on your computer. However, sometimes, one may prefer use a different method.

The steps below describe the procedure to configure the wireless settings of a wireless Jetdirect device manually. This alternative procedure described below is only recommended for advanced users.

**For the EW2400, HP recommends that you configure wireless settings using a LAN cable**. Once the wireless settings have been configured the radio can be activated by unplugging the LAN cable. For the J6058A 680N, the J6061A 380x and the J6044A 280m 802.11b wireless print servers you must follow step one below to put your computer's wireless settings into ad hoc mode to initially configure the wireless settings.

The steps below describe the procedure to configure the wireless settings of a wireless Jetdirect device manually. This alternative procedure described below is only recommended for advanced users.

#### **ew2400 Manual Configuration Steps**

1. Plug the ew2400 into your network using the LAN cable. If you are planning on using this print server wirelessly the LAN cable can be removed after configuring wireless settings.

2. Print a configuration page to determine the IP address.

3. Now you can communicate with the Jetdirect print server using any computer on the network.. You can use the embedded Web server or telnet to configure the print server to print on your preferred Ad Hoc or infrastructure network. If you are using BOOTP or DHCP you would not need to change the default TCP/IP settings which are to use BOOTP/DHCP.

*See NOTES below*

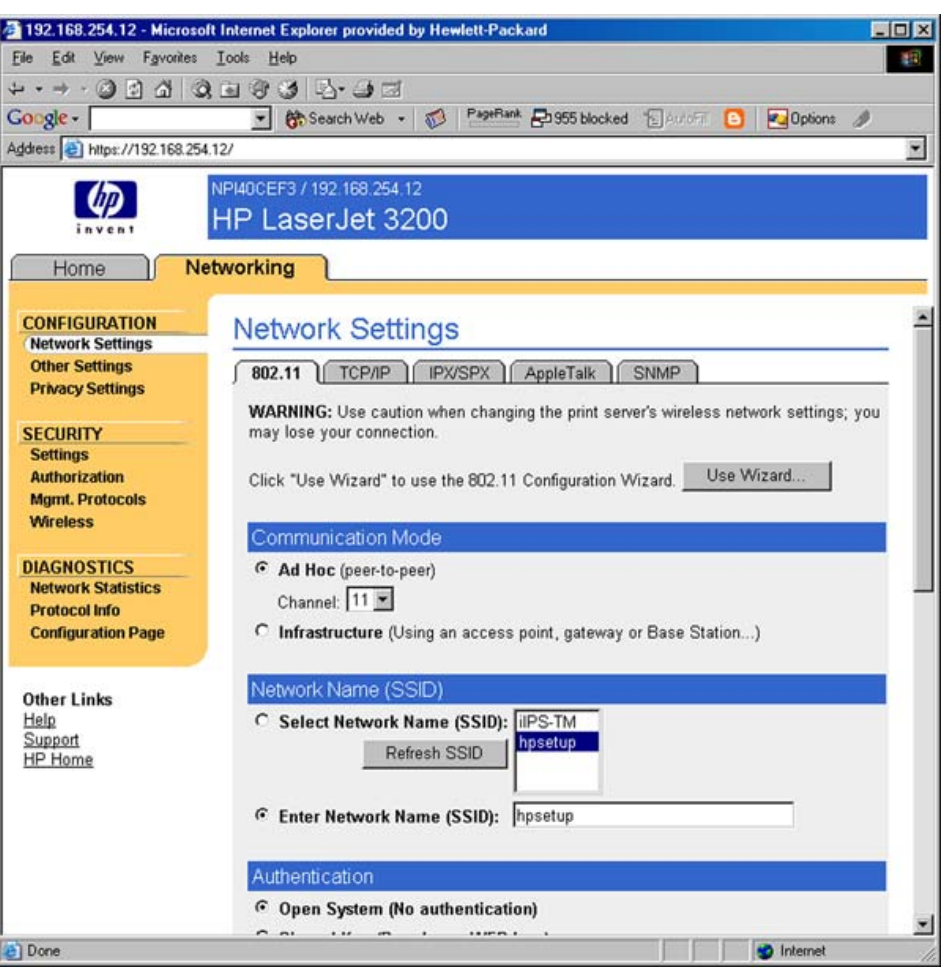

*Notes for ew2400*

- Some configuration features may not be available in Telnet.
- If you use the Embedded Web server, disable your Proxy settings for your browser for this initial configuration.
- If you are using Jetdirect firmware 25.04 or higher, you can make changes for both 802.11 and TCP/IP in the 802.11 screen.
- In the case of an older Jetdirect firmware, you will lose connection after applying 802.11 changes if you are using the embedded Web server to configure the Jetdirect print server. If you are using a DHCP or BOOTP server, the print server automatically will get an IP address; otherwise you can browse to 192.0.0.192 and change the TCP/IP settings.
- If you are using Telnet to configure the Jetdirect print server, you can change both the 802.11 wireless settings and the TCP/IP settings in the same Telnet session.
- 4. If you are using the ew2400 in wireless mode, unplug the LAN cable after configuring.

5. Print a configuration page from the print server by pressing the test button on the print server.

#### **J6058A (680N), the J6061A (380x) and the J6044A (280m) 802.11b Manual Configuration Steps**

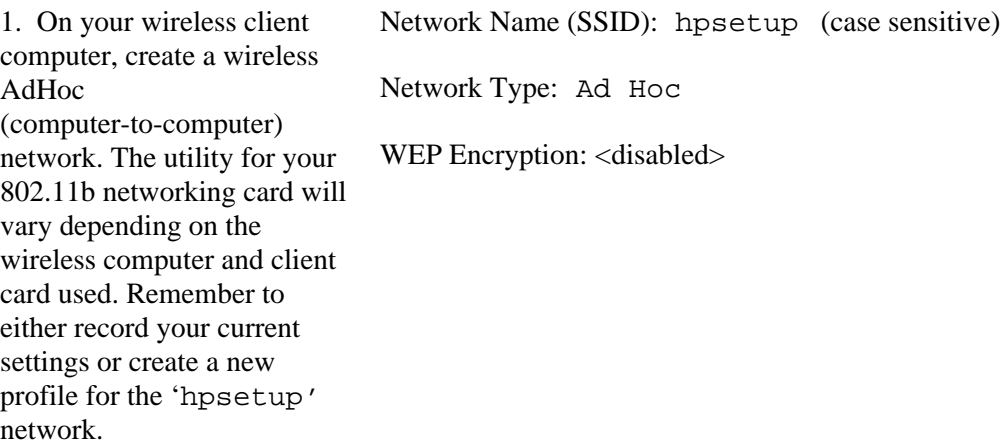

2. Print a configuration page from your Jetdirect wireless print server.

3. Some computers that are using DHCP will take 60 to 90 seconds before an "Autonet" IP address is assigned. Typically this is an address like 169.x.x.x. Apple OS-X, OS9, Windows 2000, Windows Server 2003 and Windows XP are examples of this.

If your Jetdirect print server has the latest firmware (X.25.yy or higher), it will get a similar Autonet IP address as your PC (169.254.x.x, where 'x' indicates an automatically assigned number. This number is visible on the configuration page). In that case, you should be able to connect to it directly, without manual intervention. In that case, go to Step 5.

4. If your Jetdirect print server shows an IP address of 192.0.0.192 on the configuration page, please follow the following steps. Refer also to the Notes-section below. Either change your IP address to be on the same subnet as the Jetdirect print server's address (in the case when the Jetdirect device has an older firmware and shows a 192.0.0.192 address), *or* perform a "route add" command (or similar command that routes the Jetdirect IP to your client computer).

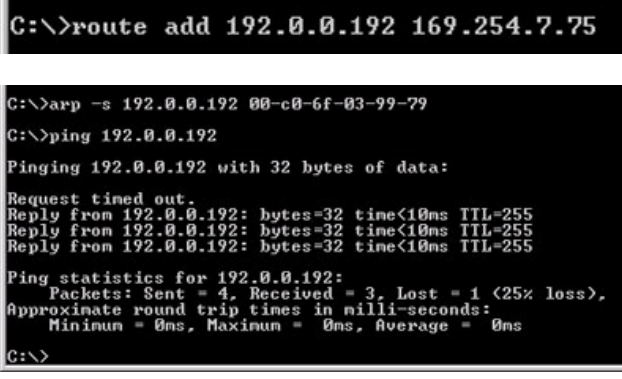

*See NOTES below*

#### *NOTES for step 4:*

- If you change your IP address to be on the same subnet, 192.0.0.193 for example, you do not need to  $\bullet$ perform the "route add" command.
- Once you have established communications, and if you have multiple Jetdirect print servers at the default address of 192.0.0.192, you should assign each of them a different IP address using the  $\alpha$ rp  $-\alpha$ command as well as the ping command. You can use these to change the IP address (for example,  $app -s 192.0.0.100 00-01-e6-5a-f5-a7$  and  $ping 192.0.0.100$  assigns address 192.0.0.100 ). Or you can use them to associate the address 192.0.0.192 with a specific MAC address as you configure the Jetdirect print servers as shown in the example above. Entering MAC addresses varies between computers. Some have dashes between the hexadecimal pairs, and others have colons. See your computer's documentation for additional information on these commands and their parameters.
- If you print a Jetdirect configuration page prior to the print server joining the ad hoc network hpsetup, the  $\bullet$ IP address will not be assigned. The configuration page will print "0.0.0.0" as the IP address. As soon as a client computer establishes an ad hoc network hpsetup, the Jetdirect TCP/IP status will become "Ready", and an IP address of 192.0.0.192 will be seen.

5. Now you can communicate with the Jetdirect print server. You can use the embedded Web server or telnet to configure the print server to print on your preferred Ad Hoc or infrastructure network. If you are using BOOTP or DHCP you would not need to change the default TCP/IP settings which are to use BOOTP/DHCP.

*See NOTES below*

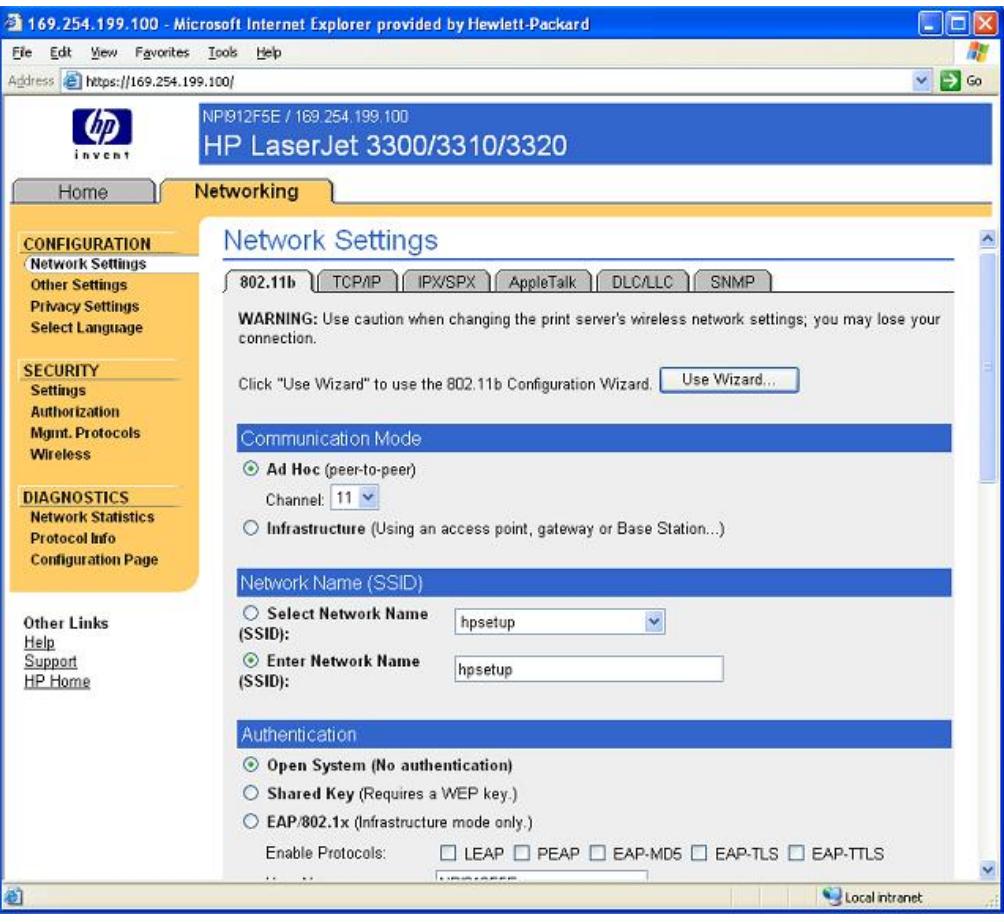

*NOTES for step 5:*

- Some configuration features may not be available in Telnet.
- If you use the Embedded Web server, disable your Proxy settings for your browser for this initial  $\bullet$ configuration.
- If you are using Jetdirect firmware 25.04 or higher, you can make changes for both 802.11b and TCP/IP in

the 802.11b screen.

- In the case of an older Jetdirect firmware, you will lose connection after applying 802.11b changes if you  $\bullet$ are using the embedded Web server to configure the Jetdirect print server. If you are using a DHCP or BOOTP server, the print server automatically will get an IP address; otherwise you can browse to 192.0.0.192 and change the TCP/IP settings.
- If you are using Telnet to configure the Jetdirect print server, you can change both the 802.11b wireless settings and the TCP/IP settings in the same Telnet session.

6. After configuring your print server, change your computer's settings back to the network settings they had in step 1 by switching profiles or re-entering the original wireless information.

*NOTE:*

If you are *not* using a DHCP or BOOTP server on the configured network, the print server will still be at 192.0.0.192 or 169.254.x.x. You can now configure the TCP/IP settings on the print server.

## **V. Downloading new firmware using FTP**

#### **(Upgradeable print servers only)**

HP offers the HP Jetdirect Download Manager for Windows. The Download Manager allows multiple print servers to be selected for upgrade at the same time, along with other valuable features. The latest version of the Download Manager can be found at http://www.hp.com/support/net\_printing.

As an alternative, you can use FTP to download new firmware to these Jetdirect print servers. See your Jetdirect *Administrator's Guide* on your Jetdirect CD for more information about upgrading your print server. Firmware for FTP use can be found at http://h20000.www2.hp.com/bizsupport/TechSupport/Document.jsp?objectID=bpj07429. To perform a firmware upgrade of these Jetdirect print servers from Apple systems, use the FTP utility on your computer. Firmware images will be posted on the HP Web site as they are available. Use appropriate login and password information to login and download the image to the print server.

```
ftp <print server IP address>
login: [ENTER]
password: [ENTER]
bin
hash
put <download file name> /DOWNLOAD
```
Wait a couple of minutes and when the FTP session closes, the print server should be rebooting and getting ready to run the new code. The "hash" command shows the file transfer in progress, however, no download status can be presented during this time (an FTP restriction).

## **VI. Installation hints when using Windows XP to manage your wireless settings**

## **A. How to manually add an "hpsetup" ad hoc profile in Windows XP using the Windows XP configuration utility.**

This process is a bit more complicated in Windows XP, because there can be more than one active profile. By default, infrastructure profiles will have higher priority than AdHoc profiles. So, for example, if you have two profiles set up, an infrastructure and an ad hoc, your PC may not associate with the ad hoc network, unless you follow these steps

1. Open 'Start', 'Control Panel', 'Network Connections,'. Right-click your wireless network interface card, and click on 'Properties'. This will launch a "Wireless Network Connection Properties" dialog. The screen will look like the one on the right.

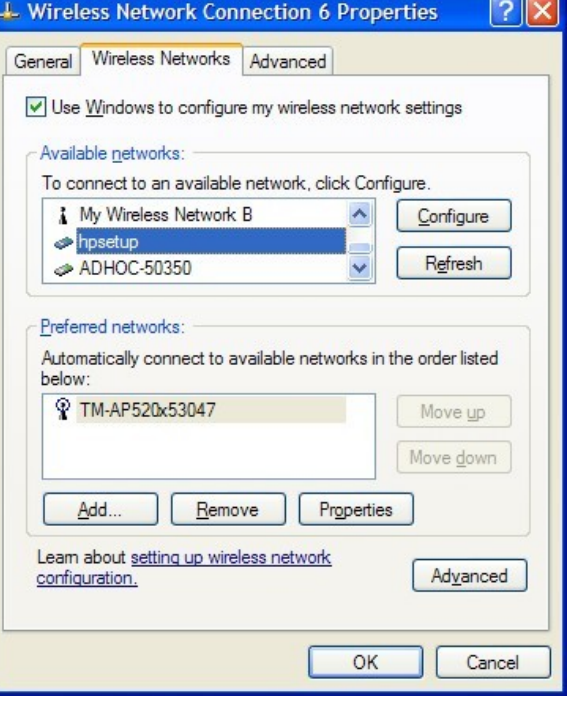

2. Click on the "Advanced" button in the lower-right corner. This will launch the "Advanced" dialog.

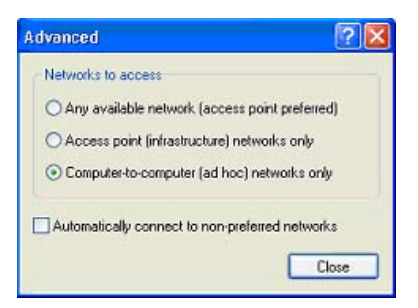

3. Select the "Computer-to-computer (ad hoc) networks only" radio button.

4. Click "Close".

5. Click "Add". This will launch the "Wireless Network Properties" dialog.

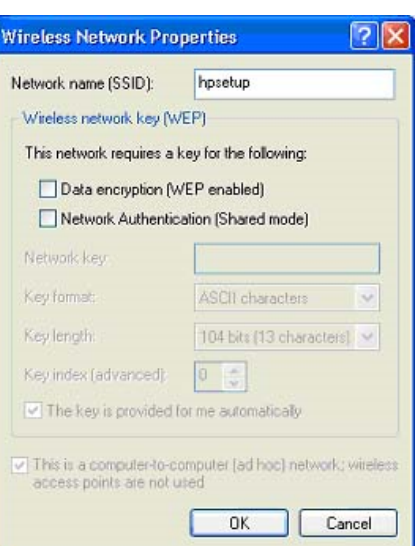

6. Enter "hpsetup" in the "Network name (SSID)" textbox.

7. Click "OK".

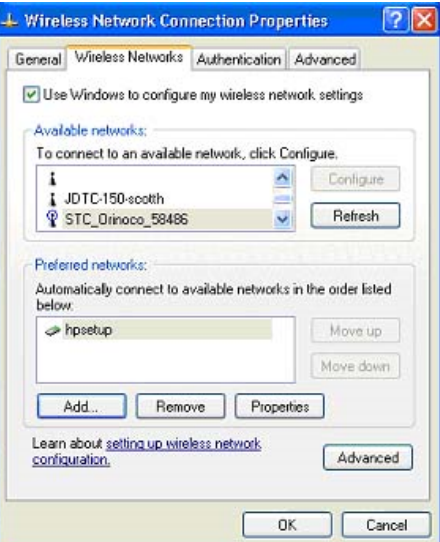

8. Check to make sure that an "hpsetup" entry is listed under "Preferred Networks". If you have any other ad hoc profiles, make sure to move the "hpsetup" profile to the topmost position by selecting "hpsetup" and clicking the "Move up" button.

9. Click "OK". Your computer should now connect to the 'hpsetup' network and you should be able to contact the Jetdirect print server.

#### **B. How to manually restore your previous profiles in Windows XP:**

1. Open 'Start', 'Control Panel', 'Network Connections,'.

Right-click your wireless network interface card, and click on 'Properties'.

This will launch a "Wireless Network Connection Properties" dialog. The screen will look like the one on the right.

2. Click on the "Advanced" button in the lower right hand corner.

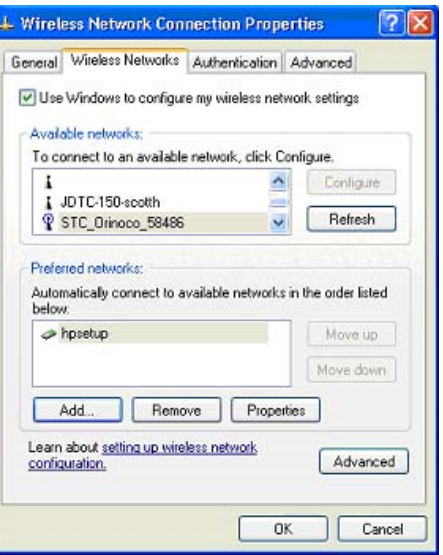

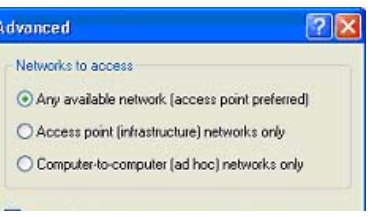

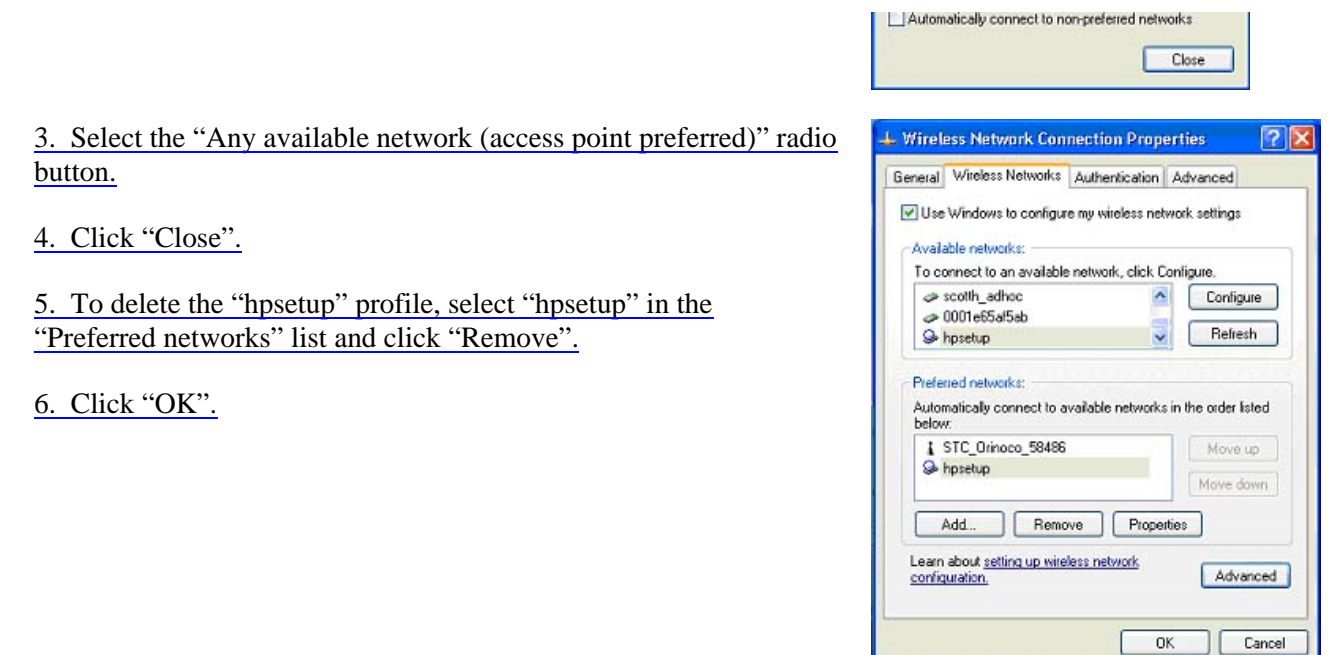

# **VII. Additional Wireless Notes**

- 1. Authentication methods, such as Shared Key, are required before the HP Jetdirect wireless print server can report wireless authentication error messages. If Open Systems authentication is configured, where authentication is not required, no error messages are provided to the HP Jetdirect wireless print server. Where possible, use an authentication method that requires authentication for network access.
- 2. The HP Jetdirect wireless print server may not report all access points available in your area while in ad hoc mode. Some access points may not broadcast their network name (SSID), or the Jetdirect print server may not have heard the access point because it cycles between broadcasting its ad hoc SSID of "hpsetup" and listening.
- 3. The HP Jetdirect wireless print server is shipped in ad hoc mode with a network name (SSID) of "hpsetup". This is case sensitive ("HPSetup" is not the same as "hpsetup", for example).
- 4. Because of regulatory reasons, the HP Jetdirect wireless print server can only be set to ad hoc channel 10 or 11. However, if another device sets up the ad hoc network on another channel first, the HP Jetdirect wireless print server will join that network on the channel set by the device initially establishing the network.
- 5. If you are using selected EAP/802.1x authentication protocols (such as LEAP or EAP-TLS), do not enter values for the WEP key using the embedded Web server or Telnet. Most EAP/802.1x protocols use dynamic keys under the control of an authentication server. Overriding these values could cause the HP Jetdirect wireless print server to lose communication with the access point.
- 6. HP Jetdirect wireless print servers with firmware versions of X.25.yy or later (where 'X' indicates the firmware letter for a specific Jetdirect device, and 'yy' indicates the sub-revision) in Ad Hoc mode (factory default mode) will be assigned a link-local IP address in the form 169.254.x.x, instead of 192.0.0.192 as in previous firmware versions. An Auto IP feature on the print server will assign link-local IP addresses in accordance with the link-local standards.

## **TRADEMARK NOTICE**

Microsoft®, Windows Server 2003, Windows XP®, Windows 2000®, Windows Server 2003, ®Windows ME®, Windows NT®, and Windows 98® are registered trademarks of Microsoft Corporation in the U.S. and other countries

© 2000-2005 Copyright Hewlett-Packard Development Company, L.P. Reproduction, adaptation or translation without prior written permission is prohibited, except as allowed under the copyright laws. The information contained herein is subject to change without notice. The only warranties for HP products and services are set forth in the express warranty statements accompanying such products and services. Nothing herein should be construed as constituting an additional warranty. HP shall not be liable for technical or editorial errors or omissions contained herein.